This job aid demonstrates the process of enrolling in and utilizing the EFT payment option, which allows for drafting from an Agency's bank account.

- ➢ EFT has a \$99,999 payment limit. If the premium you are paying is above \$99,999, you will need to choose a different payment method.
- If you have not registered as an Agent with TWIA or need to designate an Administrator, contact Agent Services at agentservices@twia.org.
- Once registered as an Agent, you will see the Admin option in Agent Portal.
- Follow the screen shots below to enroll in or edit EFT payment option information. (Admins Only)

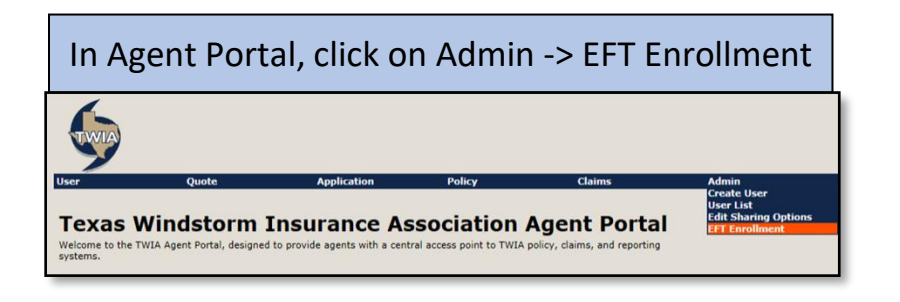

- This screen must be completed when the Admin enrolls your Agency in EFT.
- Complete all required fields. If any part of the Bank Account section is updated, all Bank Account information must be re-entered. Then click Save.

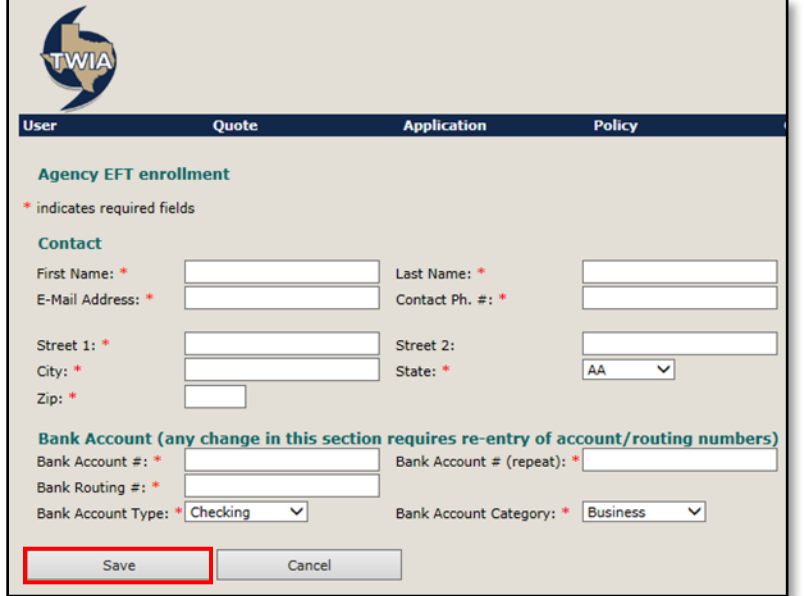

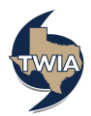

Once registered as an Agent with TWIA, follow the screen shots below to add/edit new EFT Users. (Admins Only)

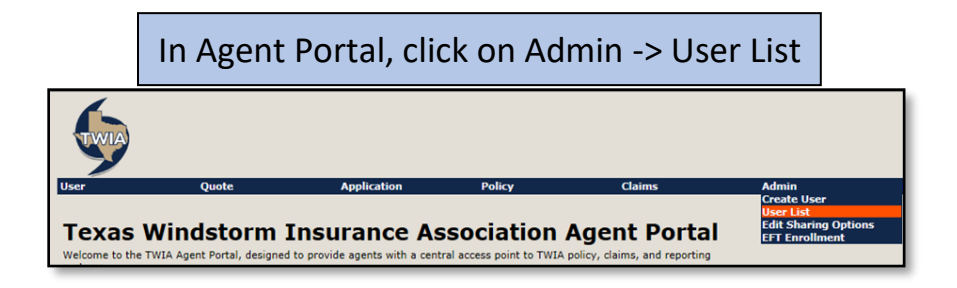

- To edit an EFT User, click on the user's last name
- To add a new User, click on the Add Agency Representative hyperlink

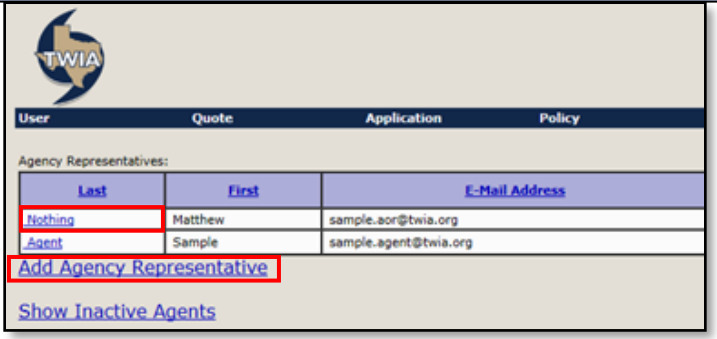

- Enter new or updated Agency Representative information
- Check the Has Electronic Payment Rights box and then click Save

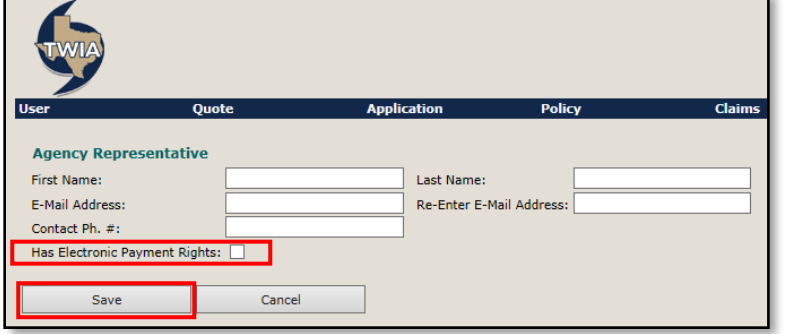

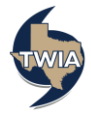

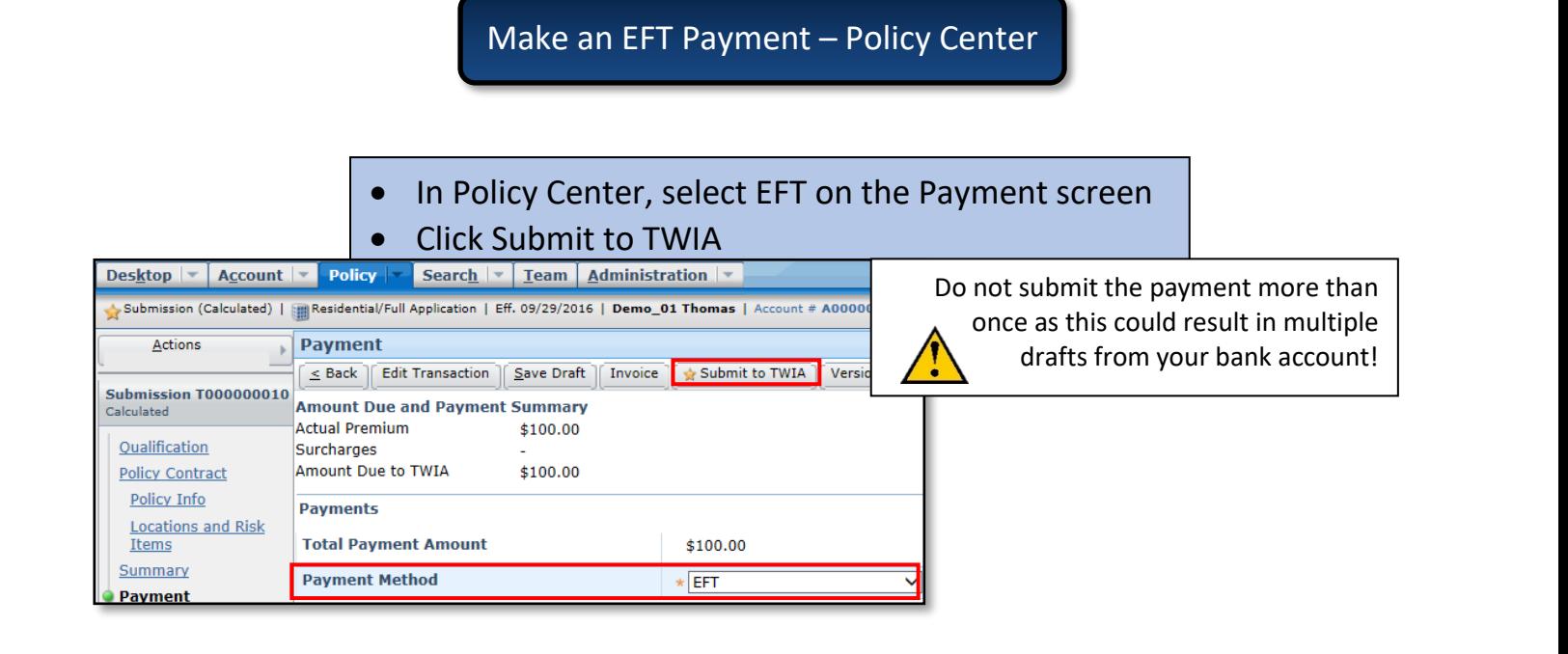

- Review Documents and Submission Acknowledgement screens
- If completed correctly, the Submission Information/Confirmation screen will appear
- If confirmation screen does not appear, do not resubmit payment, and contact Agent Services

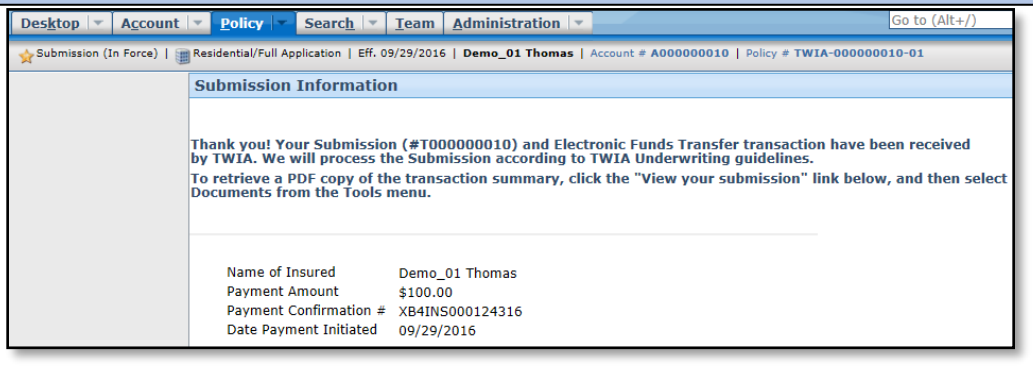

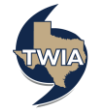

## To review EFT Payments to TWIA, click on Administration -> EFT Payments to TWIA

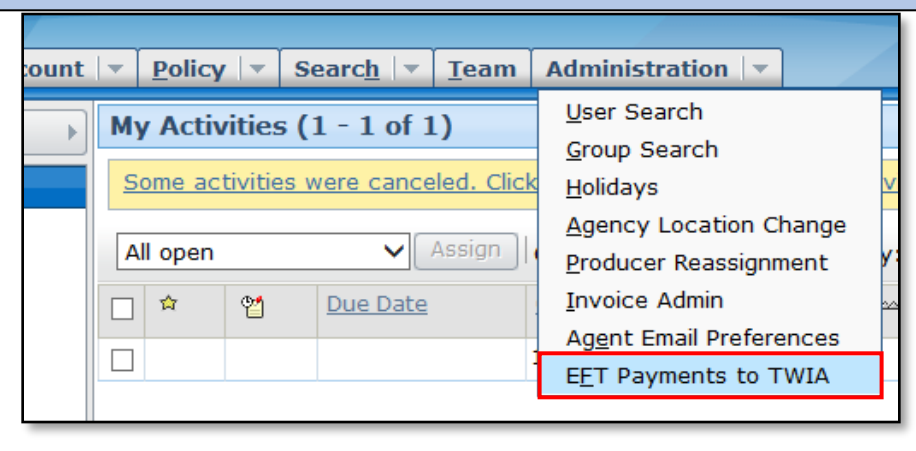

- Use this screen to search for EFT payments submitted during certain time periods
- Admins see results for the Agency, while other users only see their submitted payments

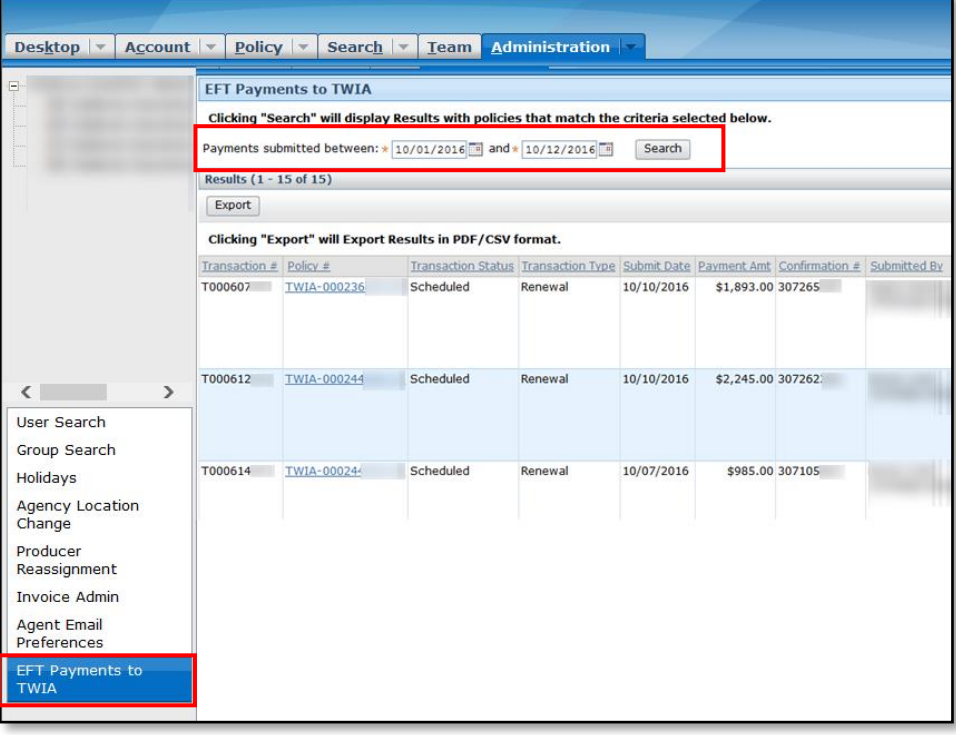

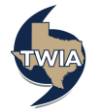